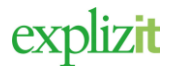

# Föreningens styrelse

#### Innehåll

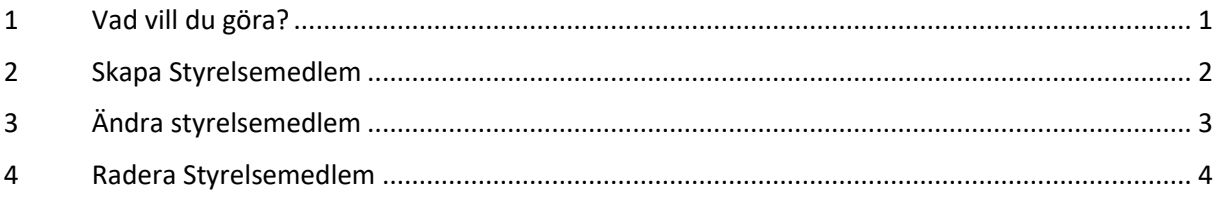

## <span id="page-0-0"></span>1 Vad vill du göra?

Inloggad som föreningsansvarig ska man kunna registrera, ändra samt radera sin förenings alla styrelsemedlemmar. *Vissa uppgifter kring detta register, kan kräva handläggning för att förändring ska börja gälla. Det är kommunens inställningar i systemet som styr detta.*

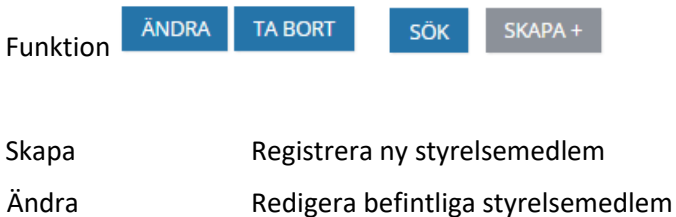

Radera Radera befintlig styrelsemedlem

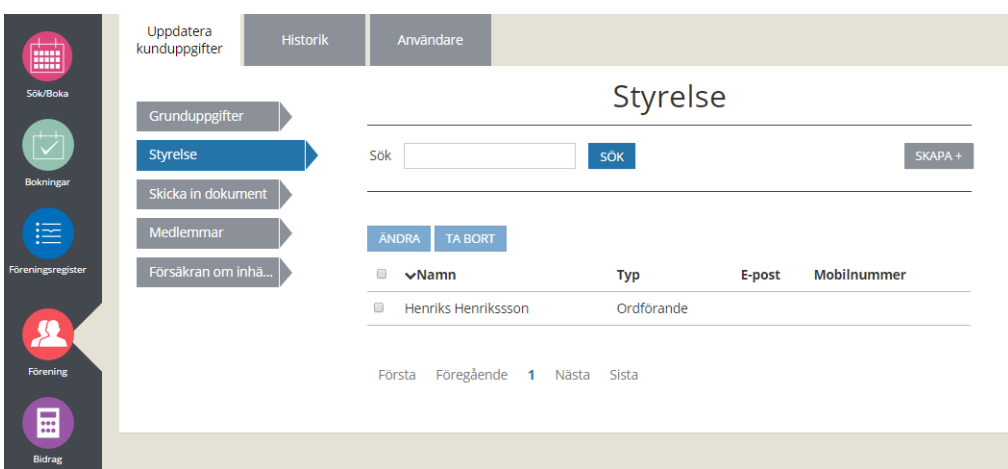

explizit

## <span id="page-1-0"></span>2 Skapa Styrelsemedlem

#### Normalflöde

#### **Aktör och startvillkor**

Föreningsansvarig är registrerad på förening

- 1. Logga in som Föreningsansvarig
- **2.** Klicka på huvudmenyn för **Förening**
- **3.** Välj fliken **Styrelse**

En lista med alla registrerade styrelsemedlemmar visas. I slutet på listan redovisas om det finns flera sidor i registret. *Hur många rader av registret som ska visas per sida är en inställning i systemet .(Menyvalet Inställningar/ Inställningar/ Övriga inställningar)*

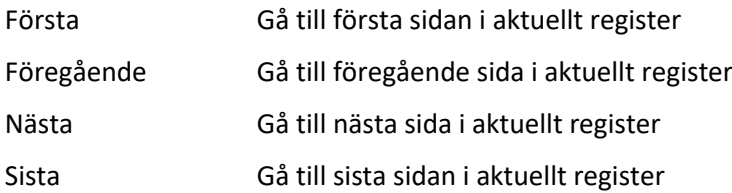

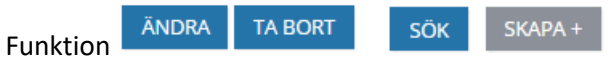

Valen för "Ändra" och "Radera" är inte aktiva eftersom man inte har valt någon styrelsemedlem att redigera eller radera.

Skapa Registrera en ny styrelsemedlem

#### 4. Klicka på **Skapa** för att upprätta en ny styrelsemedlem

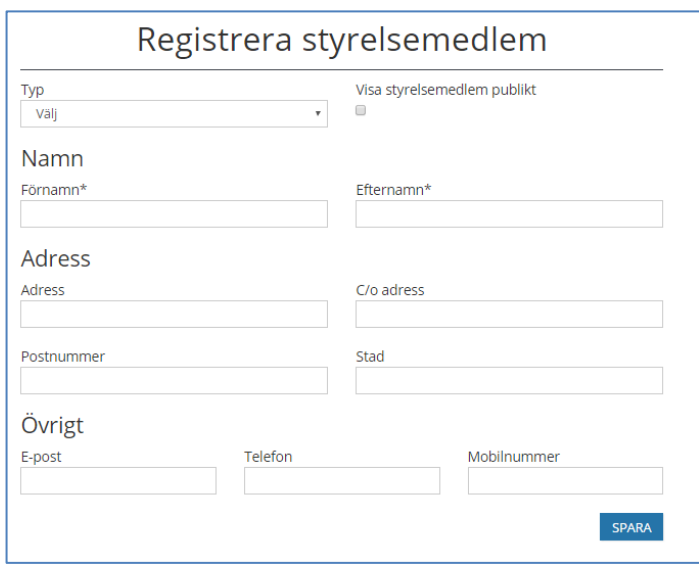

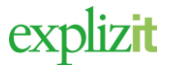

- 5. **Typ** Typ av kontakt (ordförande, sekreterare, kassör, revisor)
- 6. **Registrera uppgifter om personen**  förnamn, efternamn, adress, eventuellt c/o adress, Postnummer, ort, e-mail, telefon samt mobil
- 7. Markera i checkboxen om styrelsemedlemmen ska visas i det offentliga föreningsregistret.
- 8. Klicka på **Spara.**

Listan över alla styrelsemedlemmar visas, även den nya. Vill man skapa flera måste man klicka på "Skapa" för varje styrelsemedlem. För att sortera listan kan man klicka på en kolumn. Alla kolumner är sorterbara.

Klar, en ny Styrelsemedlem är skapad.

## <span id="page-2-0"></span>3 Ändra styrelsemedlem

#### Normalflöde

**Aktör och startvillkor** Föreningen finns registrerad Föreningsansvarig är registrerad på förening

- 1. Logga in som Föreningsansvarig
- **2.** Klicka på huvudmenyn för **Förening**
- 3. Välj fliken **Styrelse**

**E**n lista med kundens alla styrelsemedlemmar visas.

ÄNDRA **TA BORT** SKAPA+ SÖK Funktion

Valen för "Ändra" och "Radera" är inte aktiva eftersom man inte har valt någon Styrelsemedlem att redigera eller radera.

Ändra Redigera en befintligt Styrelsemedlem

4. Markera aktuell styrelsemedlem

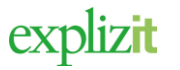

- 5. Klicka på "Ändra"
- 6. **Förändra uppgifter om personen**  förnamn, efternamn, adress, eventuellt c/o adress, postnummer, ort, e-mail, telefon eller mobil
- 7. Markera om styrelsemedlemmen ska visas i det offentliga föreningsregistret
- 8. Klicka på **Spara.**

Klar, styrelsemedlemmen är förändrad

### <span id="page-3-0"></span>4 Radera Styrelsemedlem

#### Normalflöde

**Aktör och startvillkor**

Föreningen finns registrerad Föreningsansvarig är registrerad på förening

- 1. Logga in som Föreningsansvarig
- **2.** Klicka på huvudmenyn för **Förening**
- **3.** Välj fliken **Styrelse**

Funktion

**E**n lista med kundens alla styrelsemedlemmar visas.

ÄNDRA **TA BORT** 

 $SKAPA +$ **SÖK** 

Valen för "Ändra" och "Radera" är inte aktiva eftersom man inte har valt någon Styrelsemedlem att redigera eller radera.

Radera Radera styrelsemedlem

- 4. Markera den eller de styrelsemedlemmar du vill Radera
- 5. Klicka på Radera

Klar, en eller flera styrelsemedlemmar är raderade